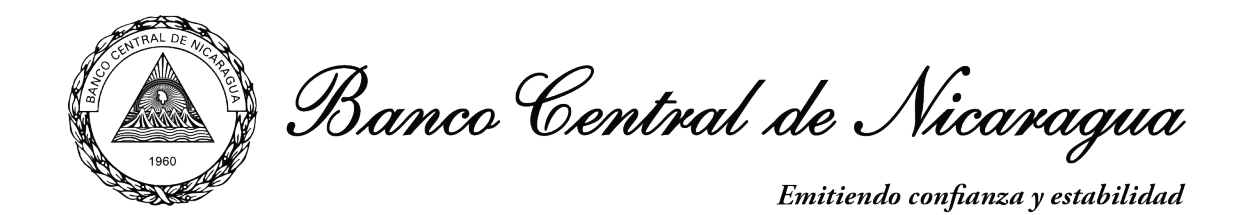

## Guía Consumo del Servicio Web Tipo de Cambio del BCN (NIO X USD)

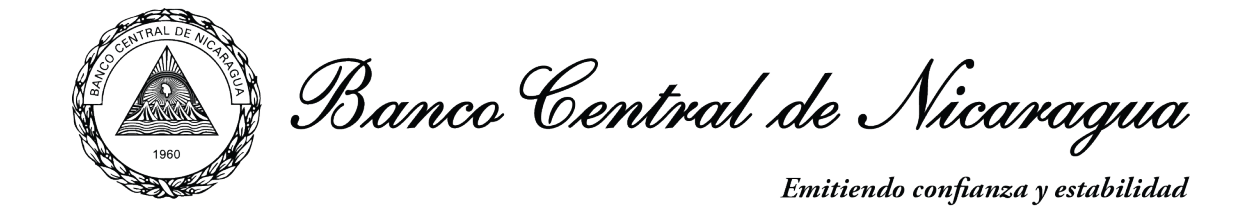

## 1. Ingrese al Sitio Web BCN:

<https://www.bcn.gob.ni/descripcion-del-servicio>

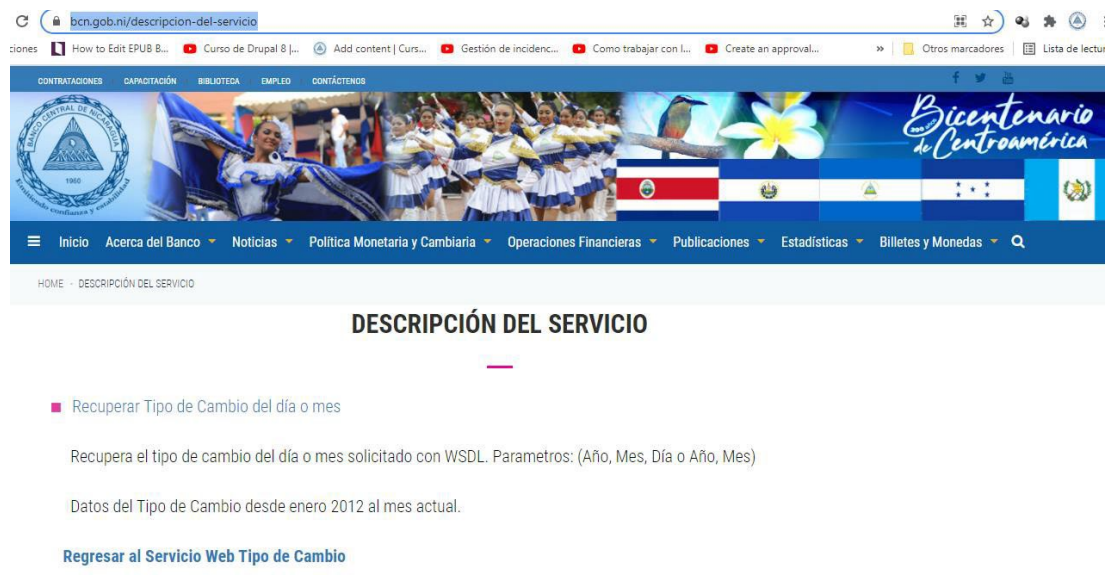

- 2. Copie el enlace Recuperar Tipo [de Cambio del día o mes](https://servicios.bcn.gob.ni/Tc_Servicio/ServicioTC.asmx?WSDL)
- 3. Abra su aplicación SoapUI.
- 4. Ejecute la opción: Crear un nuevo proyecto SOAP.

![](_page_1_Picture_7.jpeg)

![](_page_2_Picture_0.jpeg)

5. Pegue la URL copiada en el campo Initial WSDL.

[https://servicios.bcn.gob.ni/Tc\\_Servicio/ServicioTC.asmx?WSDL](https://servicios.bcn.gob.ni/Tc_Servicio/ServicioTC.asmx?WSDL) y presione OK.

![](_page_2_Picture_62.jpeg)

6. En el panel de la izquierda visualizará las opciones de consultas, por día y mes.

![](_page_2_Figure_5.jpeg)

![](_page_3_Picture_0.jpeg)

7. Ejecute cualquiera de los Request y se desplegarán los parámetros del Tipo de Cambio a ser consultados: Año y Mes.

![](_page_3_Picture_2.jpeg)

8. A continuación, se muestra en formato XML el resultado de la consulta.

![](_page_3_Picture_4.jpeg)